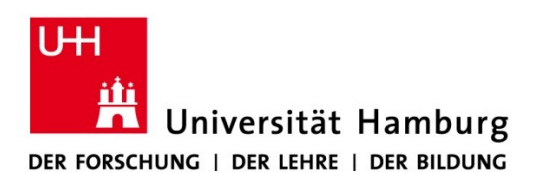

## **REGIONALES** RECHENZENTRUM

Version 1.0 10.02.2023

Formatieren eines USB-Sticks mit FAT32 unter macOS

## **Voraussetzungen**

- macOS Betriebssystem
- USB-Stick

## **Formatieren des USB-Sticks**

- 1. Stecken Sie den USB-Stick in den Mac ein.
- 2. WICHTIG: Sichern Sie die Dateien vom USB-Stick auf dem Mac, der Stick wird gelöscht
- 3. Öffnen Sie das Festplattendienstprogramm (Programme/Dienstprogramme)
- 4. Wählen Sie links den USB-Stick aus, der formatiert werden soll. Er erscheint unter der Rubrik *Extern*.

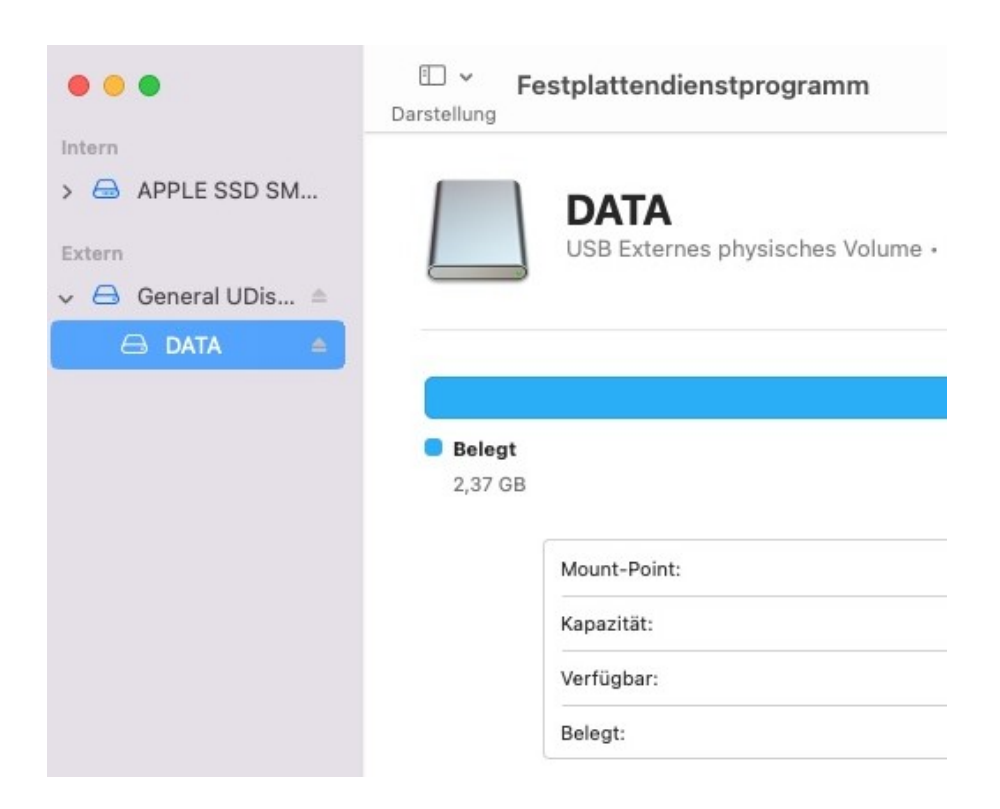

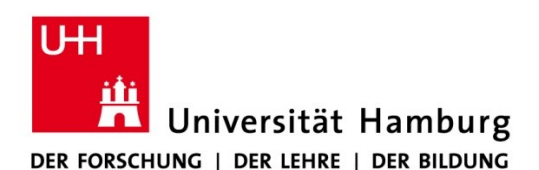

## **REGIONALES** RECHENZENTRUM

5. Klicken Sie mit der rechten Maustaste oder [Control + Klick] auf den Eintrag und wählen Sie *Löschen*. Dieser Punkt ist auch über das Menü verfügbar.

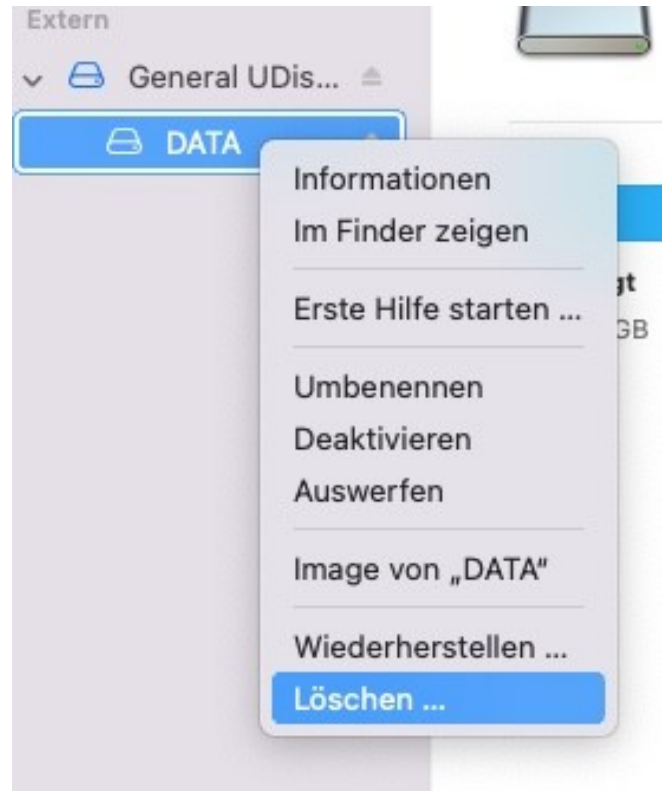

6. Nun kann ein neuer Name und das Dateisystem (Format) festgelegt werden, hier bitte zur Interoperabilität mit Windows und Linux Rechnern *MS-DOS-Dateisystem (FAT32)* auswählen. Zum Löschen dann auch auf *Löschen* klicken.

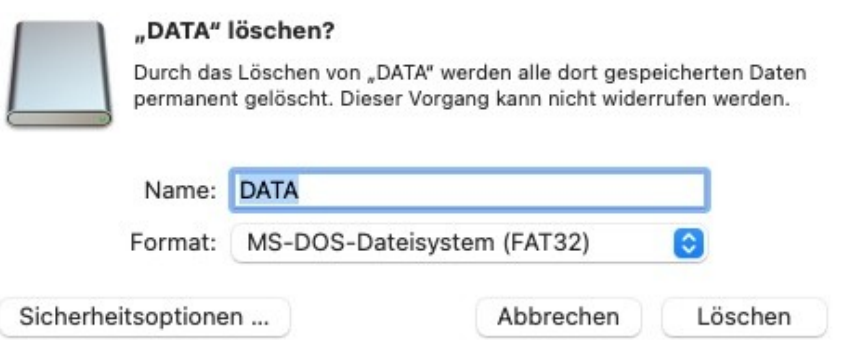

7. Nachdem das Löschen abgeschlossen wurde, kann der USB-Stick an diversen Betriebssystemen (Windows, macOS, Linux) verwendet werden.